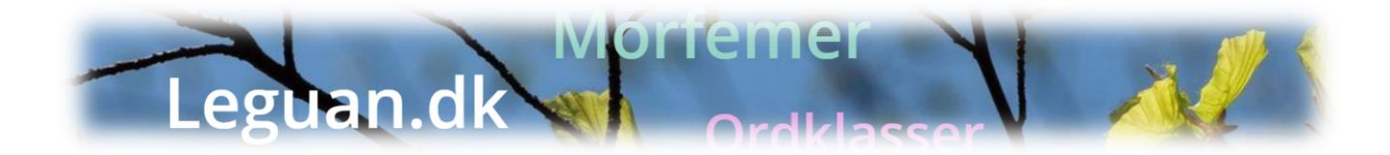

## **Tilmeld elever og brug Uni-login på leguan.dk**

Vigtigt: Kursisten skal have sin **e-mailadresse** og sit **Uni-login** klar! Læreren siger: For at få en bruger på leguan.dk - skal I nu:

**1. Gå til siden: [www.leguan.dk](http://www.leguan.dk/) og klikke på "Login" i øverste menu.**

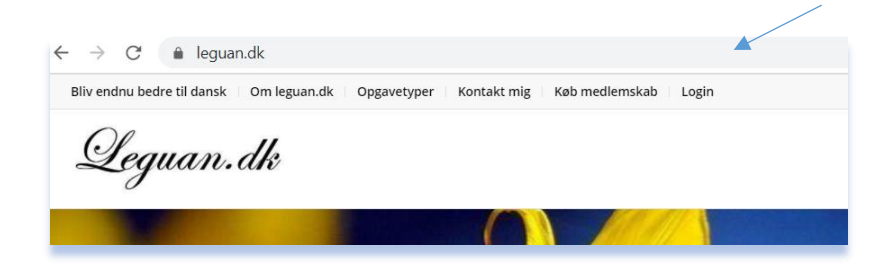

**2. Klik på: Log ind med Uni-login**

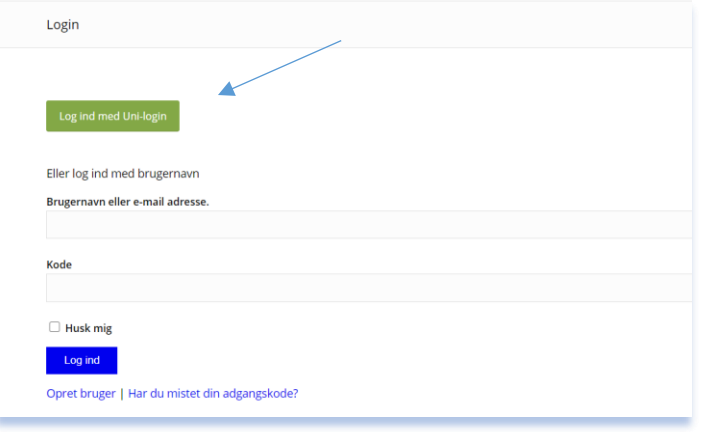

**3. Indtast nu dit Uni-login.**

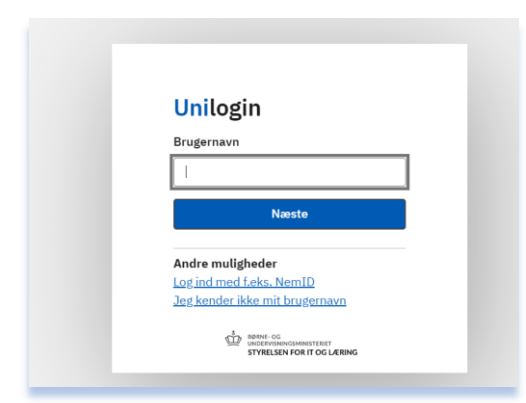

**4. På denne side, skal I skrive navn og email-adresse og krydse af ved "Jeg tillader..".**

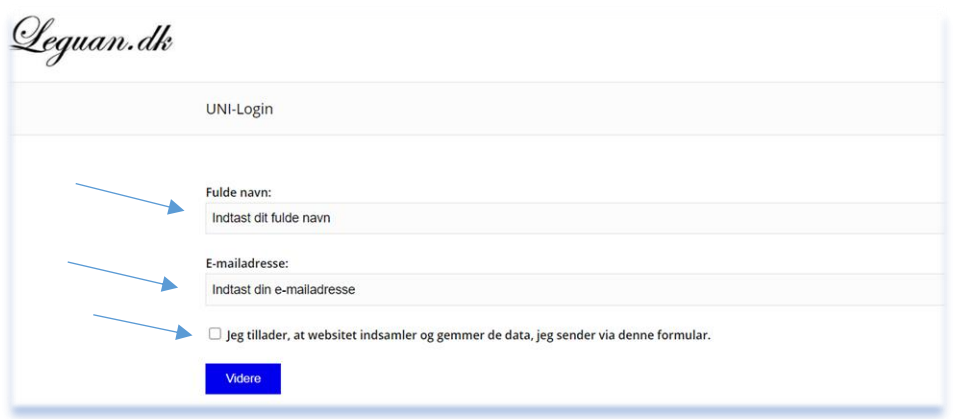

**5. På siden "Min konto" – under "Har du fået en kode af din underviser?" indtaster i denne kode:**

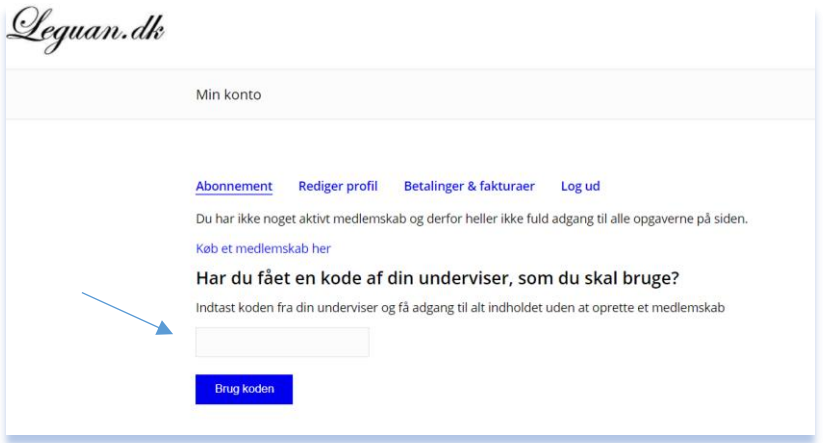

**6. I har nu fuld adgang og kan herfra klikke jer ind på opgaverne i menuen øverst til højre.**

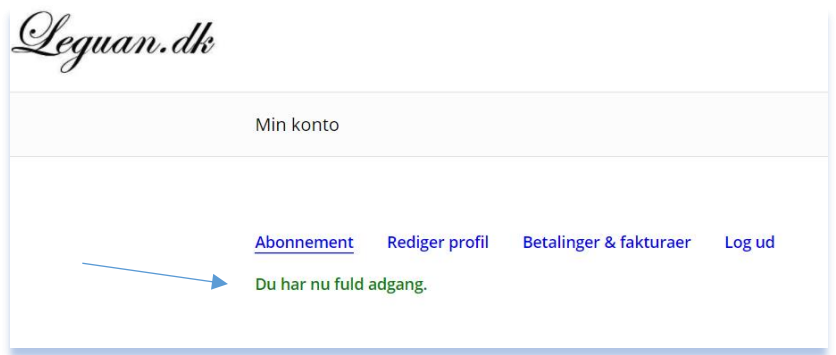

**7. Fremover kan I gå direkte til Login og bruge Unilogin/eller måske husker den bare jeres login og I kan gå direkte til opgaver. God fornøjelse**